### **オンライン申請画⾯(LoGoフォーム)へのアクセス⽅法** (P1)

### **【泉佐野市ホームページ画⾯】URL☟ 【泉佐野市⼿続き検索サイト画⾯】URL☟ 【https://www.city.izumisano.lg.jp/kakuka/somu/keiyakukensa/ 【https://www.gaas‐port.jp/27\_izumisano/procedure/219】 menu/nyusatukeiyaku/sinsasinsei/sigaisinsei/11957.html】** 泉佐野市入札参加資格登録審査のオンライン申請(市外業者 追加申請(新規・業 1 由請要領 種変更)) - 1 申請要領 (PDFファイル: 495.3KB) ・オンライン 2 申請方法等 受付期間 令和5年12月1日(金)~令和5年12月22日(金) オンライン申請 (LoGoフォームによる申請) ※窓口での受付はいたしません 手続き方法 **いずれの画⾯からでも**(1) 新規アカウントの登録について オンライン申請(LoGoフォームによる申請) 今回「LoGoフォーム」によるオンライン申請を行っていただくには、新規アカウントの登録が必要とな **オンライン申請画⾯へ**※オンラインの申請方法等の詳細については、関連リンク(ホームページ)よりご確認ください ります。以下の「新規アカウント登録の手順について」を参照し、法人アカウントを作成のうえ、申請を ※オンライン申請は、令和5年12月1日 (金)から入力可能となります。 行ってください。(なお、システム変更に伴い昨年度の申請の際に作成したアカウントは、使用できませ **アクセス出来ます。**んのでご注意ください。) 申請書·様式·関連資料 ※新規アカウントの作成は、令和5年12月1日(金曜日)から可能となります。 申請に必要となる市独自様式を下記よりダウンロードし、事前にご準備ください。 12月1日以降、以下の「オンライン申請用ページ(こちらをクリック)からお進みください。 ■オンライン申請に必要な書類一覧表(pdf) 【市独自様式】誓約書(doc) ■ 新規アカウント登録の手順について (PDFファイル: 792.7KB) |<br>| 【市独自様式】申請書兼委任状兼使用印鑑届(工事)(doc) ■【市独自様式】事業所資料(工事)(ylsx) ■ 【市独自様式】申請書兼委任状兼使用印鑑届(コンサル) (doc) (2) オンライン申請の入力手順等 (入力項目) について -<br>|【市独自様式】事業所資料(コンサル)(xlsx) |<br>| 【市独自様式】申請書兼委任状兼使用印鑑届(物品)(doc) ート<br>- エンライン申請の入力手順等 (入力項目) について (PDFファイル: 304.5KB)  $\blacksquare$ 【市独自様式】事業所資料(物品)(xlsx) ■【市独自様式】申請書兼委任状兼使用印鑑届(役務)(doc) ※オンライン申請を行う前にご確認ください。 ■ 【市独自様式】事業所資料(役務)(xlsx) (3) オンライン申請画面へのリンク (LoGoフォームへ) 以下はオンライン申請時に必要書類を「紙申請」と選択した場合のみ必要となります。 ■【市独自様式】入札参加資格申請登録審査申請受付票(xlsx) オンライン申請 オンライン申請用ページへ 由請する (こちらをクリック) **上記をクリックし、 【オンライン申請画⾯(LOGOフォームのサイト)】 「泉佐野市⼿続き検索サイト」から オンライン申請のサイト画⾯へ 移動 上記をクリックし、** ■ 入力フォーム このフォームは、株式会社トラストバンクが提供する電子申請サービス「LoGoフォーム」へログインをして申請する必要があります。 **してください。 「泉佐野市ホームページ」から** 下記の案内に沿って、次の画面に進んでください。 **オンライン申請のサイト画⾯へ がインレモン (新規アカウント登録)へ 移動してください。** 新規アカウント登録して申請 アカウントをお持ちでかい方は、アカウント登録をして申請にお進みください。 アカウント登録でマイページをご利用できま?  $\mathbb{C}$   $\mathbb{R}$   $\mathbb{R}$   $\mathbb{$ ■ ●氏名や住所などの登録内容を利用して、申請フォームへ自動入力できます。 ●電子文書の確認や支払いが必要な申請もすぐわかります。 2. 新規アカウント登録

### **新規アカウント登録(その1)**

### **本申請を始める前に新規アカウント登録をしていただく必要がございます。**※**登録は無料です。 (登録にはアカウント登録⽤のメールアドレスが必要となります。)**

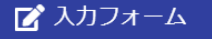

このフォームは、株式会社トラストバンクが提供する電子申請サービス「LoGoフォーム」へログインをして申請する必要があります。 下記の案内に沿って、次の画面に進んでください。

### ログインして申請

すでにアカウントをお持ちの方は、ログインをして申請にお進みください。

→1 ログイン

### 新規アカウント登録して申請

アカウントをお持ちでない方は、アカウント登録をして申請にお進みください。

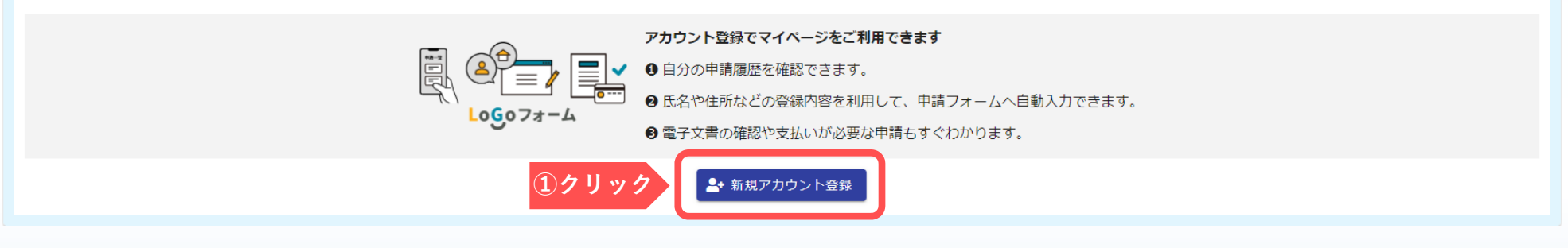

**新規アカウント登録(その2)**

(P3)

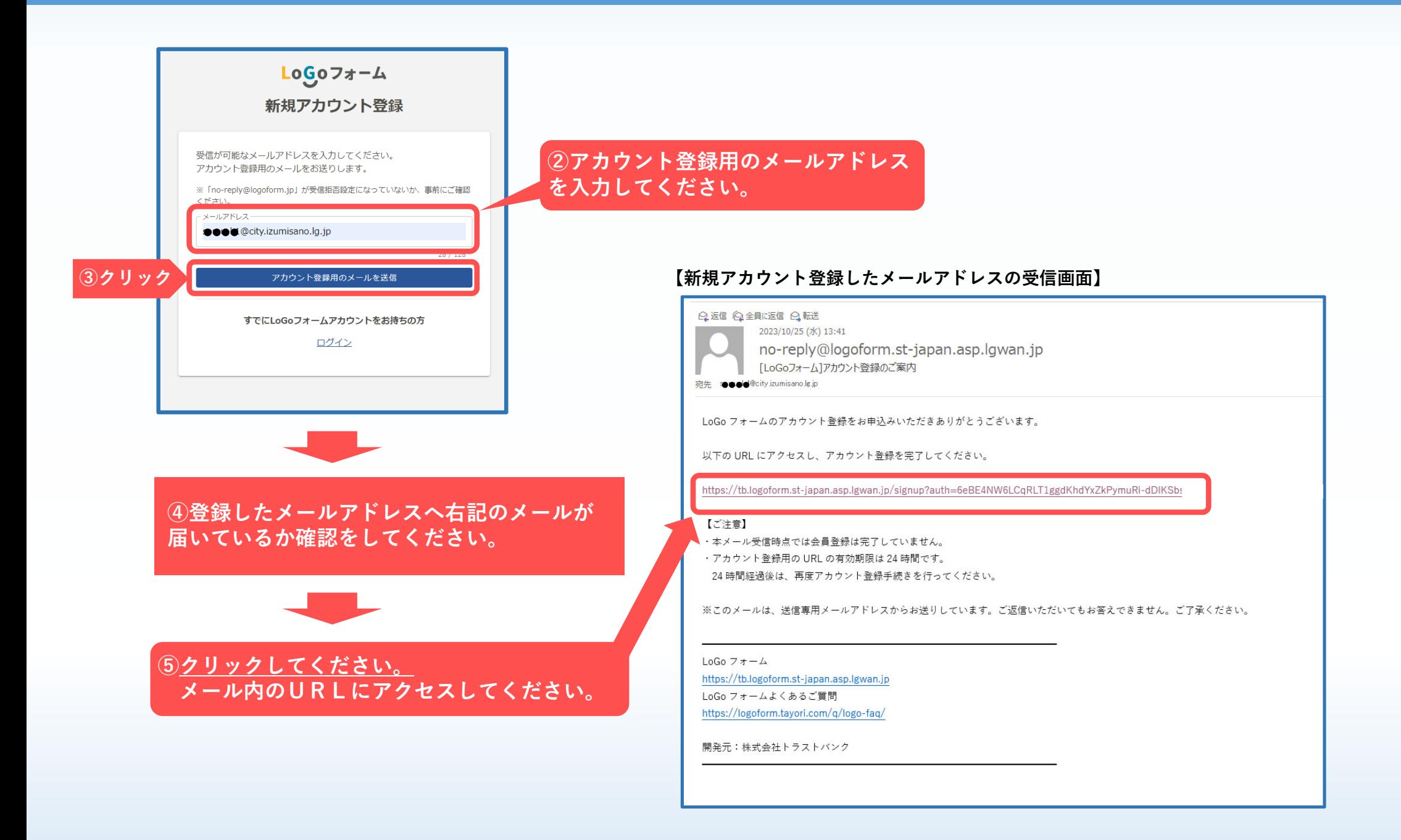

## **新規アカウント登録(その3)** (P4)

![](_page_3_Picture_33.jpeg)

# 新規アカウント登録(その4) (P5)

![](_page_4_Picture_39.jpeg)

### **新規アカウント登録(その5)** (P6)

![](_page_5_Figure_1.jpeg)

![](_page_5_Figure_2.jpeg)